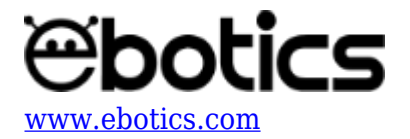

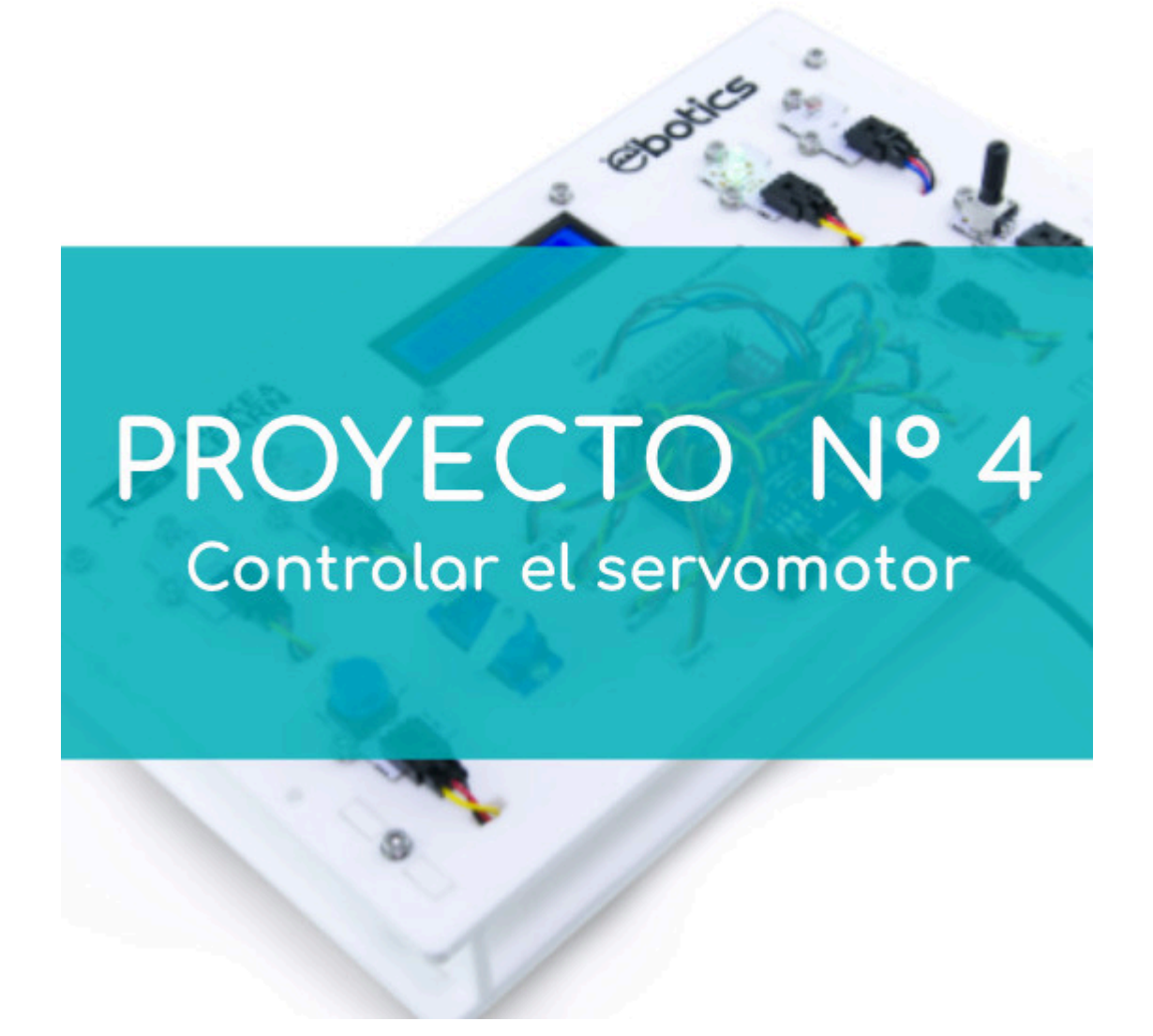

# **[PROYECTO 4: Controlar el servomotor](https://www.ebotics.com/es/actividad/proyecto-4-controlar-el-servomotor/)**

Aprende a crear un programa para variar la posición del servomotor de 0 a 180º con el giro del potenciómetro.

**NIVEL DE DIFICULTAD**: Principiante.

**DURACIÓN DEL EJERCICIO:** 30 min.

### **MATERIALES:**

1 Potenciómetro

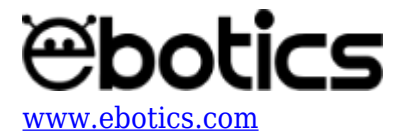

- 1 Servomotor
- 1 Cable USB micro USB
- Ordenador

El Mini Lab deberá estar montado de acuerdo a las instrucciones indicadas en el manual.

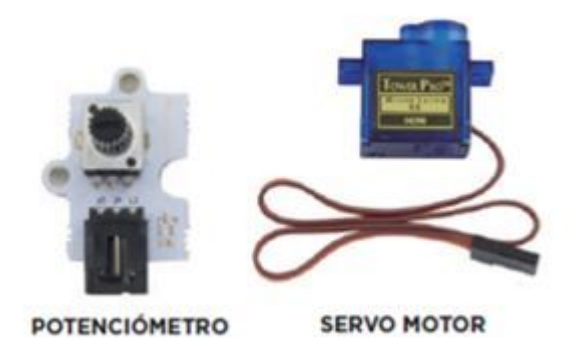

#### **CONEXIONES:**

- 1. Conecta el potenciómetro al puerto analógico A1 de la placa Build&Code 4in1.
- 2. Conecta el servomotor al puerto digital 4 de la placa Build&Code 4in1.

#### **CÓDIGO DE PROGRAMACIÓN:**

Puedes realizar esta actividad utilizando los *software* Arduino y Bitbloq, además de otros software de programación por bloques compatibles. A continuación encontrarás el código de programación necesario.

#### **Código Arduino**

- 1. [Descarga el software Arduino](https://www.arduino.cc/en/Main/Software) y realiza en proceso de instalación.
- 2. Abre el programa Arduino y, una vez en él, copia el siguiente código:

```
#include <Servo.h> // LIBRERIA DEL SERVOMOTOR
Servo motor; // VARIABLE DEL SERVOMOTOR
int pot = 0, pinpot = A1; //VARIABLES PINS DEL POTENCIÓMETRO
float degree; // VARIABLE DE GRADOS DEL SERVOMOTOR
void setup() {
   // put your setup code here, to run once:
//CONFIGURACIÓN DEL SERVOMOTOR
motor.attach (9);
}
void loop() {
```
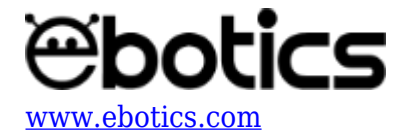

```
 // put your main code here, to run repeatedly:
// REPRODUCIR EL GIRO DEL POTENCIÓMETRO EN LOS GRADOS DEL
SERVOMOTOR.
pot = analogRead (pinpot); // LECTURA DEL VALOR DEL POTENCIÓMETRO
degree = map (pot, 0,1023, 10, 180); //ESCALAR LOS VALORES DEL
POTENCIÓMETRO CON LOS GRADOS DEL SERVOMOTOR.
motor.write (degree);
}
```
- 3. Configura y carga el código, siguiendo las instrucciones indicadas en la [guía de Primeros](https://www.ebotics.com/wp-content/uploads/recursos/BXLAB01_PRIMEROS_PASOS_MINI_LAB_ESP.pdf) [Pasos del Mini Lab.](https://www.ebotics.com/wp-content/uploads/recursos/BXLAB01_PRIMEROS_PASOS_MINI_LAB_ESP.pdf)
- 4. Revisa que el interruptor BLT/USB de la placa controladora Build&Code 4in1 está en posición USB, para una correcta carga del código.

#### **Código para software de programación por bloques compatible**

- 1. [Descarga el software](http://www.mblock.cc/software/mblock/mblock3/) y realiza en proceso de instalación.
- 2. Abre el programa y, una vez en él, copia el siguiente código:

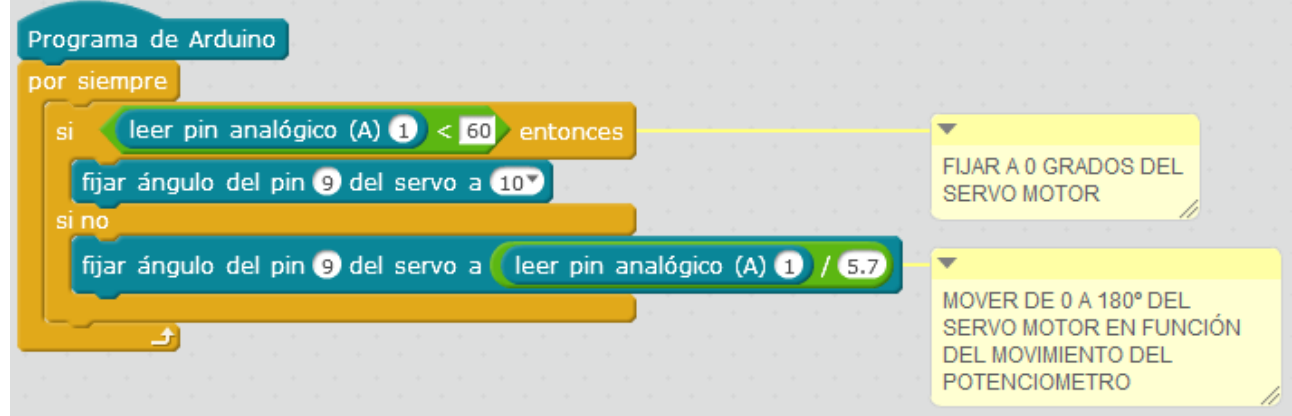

- 3. Configura y carga el código, siguiendo las instrucciones indicadas en la [guía de Primeros](https://www.ebotics.com/wp-content/uploads/recursos/BXLAB01_PRIMEROS_PASOS_MINI_LAB_ESP.pdf) [Pasos del Mini Lab.](https://www.ebotics.com/wp-content/uploads/recursos/BXLAB01_PRIMEROS_PASOS_MINI_LAB_ESP.pdf)
- 4. Revisa que el interruptor BLT/USB de la placa controladora Build&Code 4in1 está en posición USB, para una correcta carga del código.

#### **Código Bitbloq**

- 1. Accede [al](http://bitbloq.bq.com/#/) *[software](http://bitbloq.bq.com/#/)* [Bitbloq](http://bitbloq.bq.com/#/) y realiza el proceso de instalación de la aplicación Web2board.
- 2. Abre el programa Bitbloq y, una vez en él, copia el siguiente código:

**Hardware**

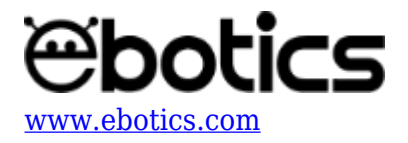

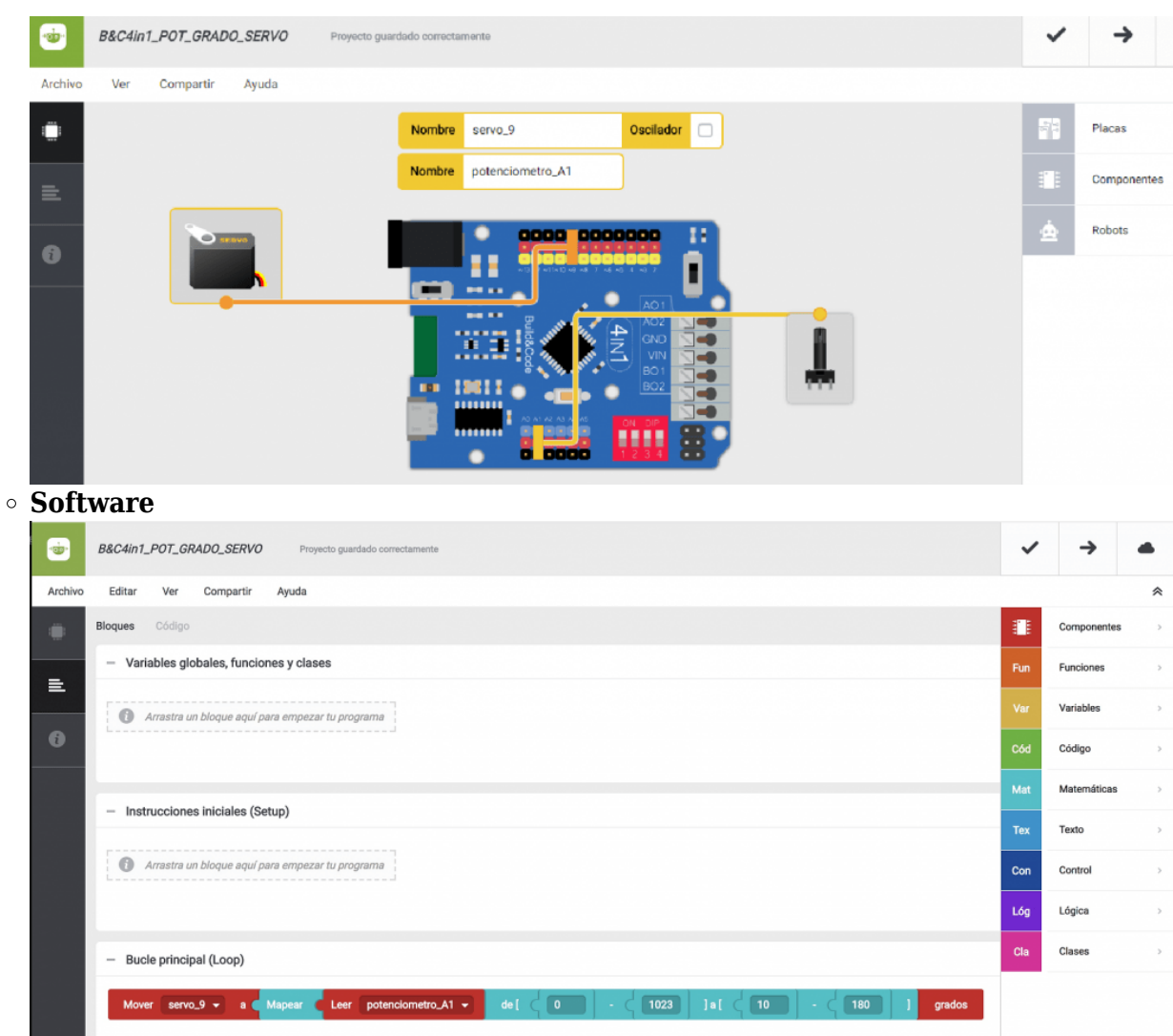

- 3. Configura y carga el código, siguiendo las instrucciones indicadas en la [guía de Primeros](https://www.ebotics.com/wp-content/uploads/recursos/BXLAB01_PRIMEROS_PASOS_MINI_LAB_ESP.pdf) [Pasos del Mini Lab.](https://www.ebotics.com/wp-content/uploads/recursos/BXLAB01_PRIMEROS_PASOS_MINI_LAB_ESP.pdf)
- 4. Revisa que el interruptor BLT/USB de la placa controladora Build&Code 4in1 está en posición USB, para una correcta carga del código.

## **RESULTADO DEL EJERCICIO:**

Con el movimiento del potenciómetro, el servomotor se moverá de 0º a 180º.